# **7.0 Making a Booking for an Activity** (e.g Badminton, Squash)

- From any of the pages click on the **Activities** from the **Search I want to Book** section on the left hand side
- From the list of available venues, choose the venue for the booking
- From the list of available activities, choose the activity to book
- Choose the date the activity is to be booked for (up to 8 days in advance, please note if class starts at 5.00pm you will not be able to book until 5.00pm 8 days before)
- Choose the time range you wish to book from and to as well as the duration of booking (this will be preset to the duration of a normal booking for the chosen activity)
- Finally click on the Search button to display a list of available bookings

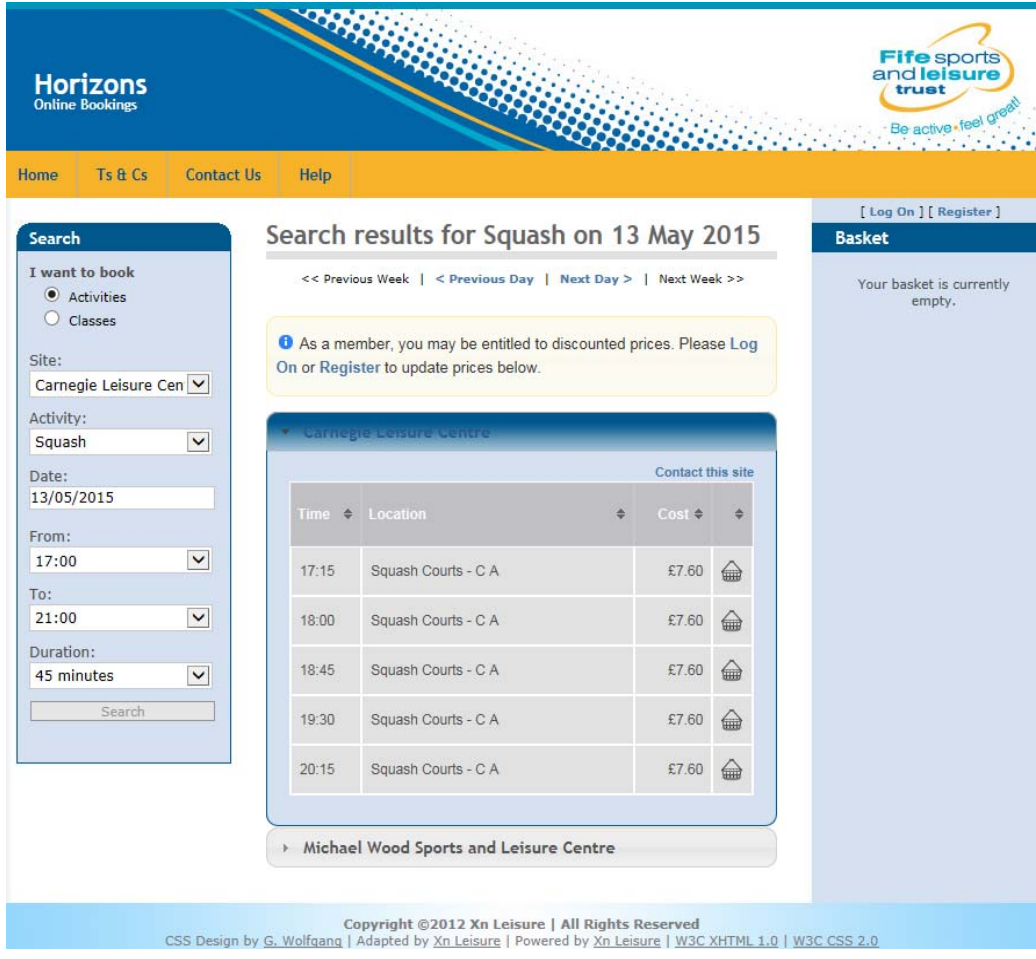

• There are a number of options available from this page – e.g. search other venues, search other days. However to select a booking to be put in the basket click on the **basket next to the desired booking.**

If there is more than one sub location (court, etc) available, choose the correct one from the list provided:

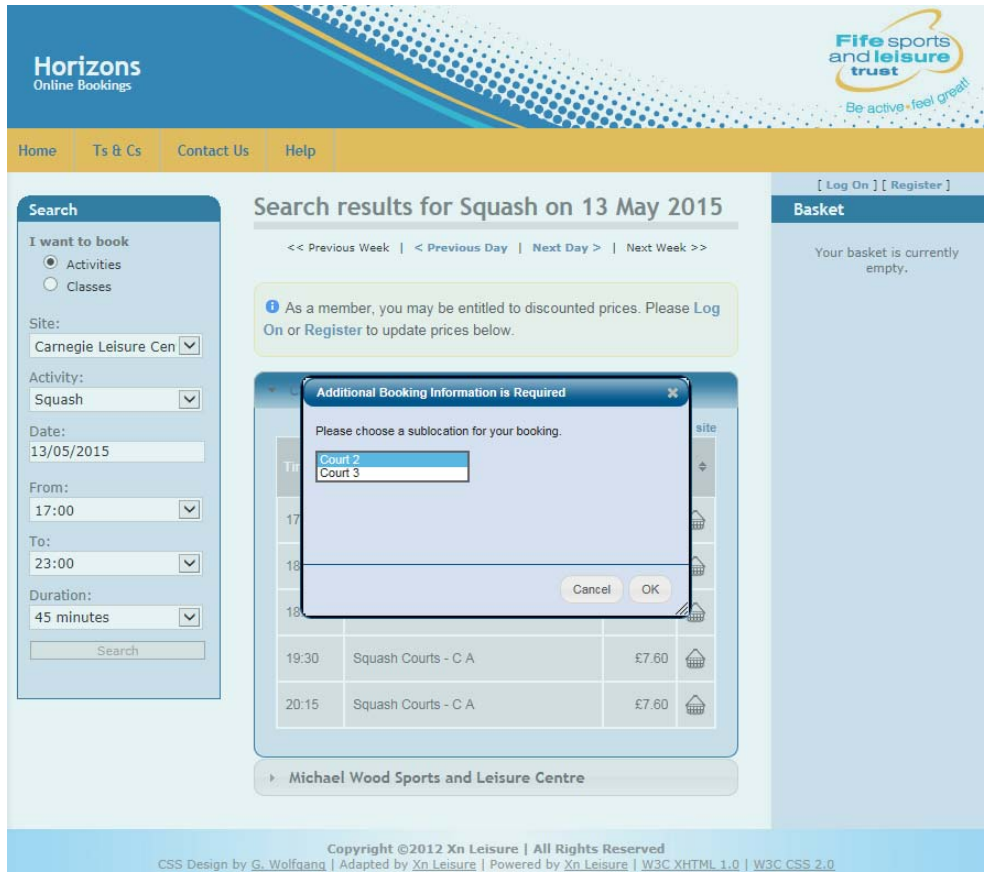

The booking is then added to the basket. More bookings/classes can be added to the basket prior to going to the checkout to pay for these items:

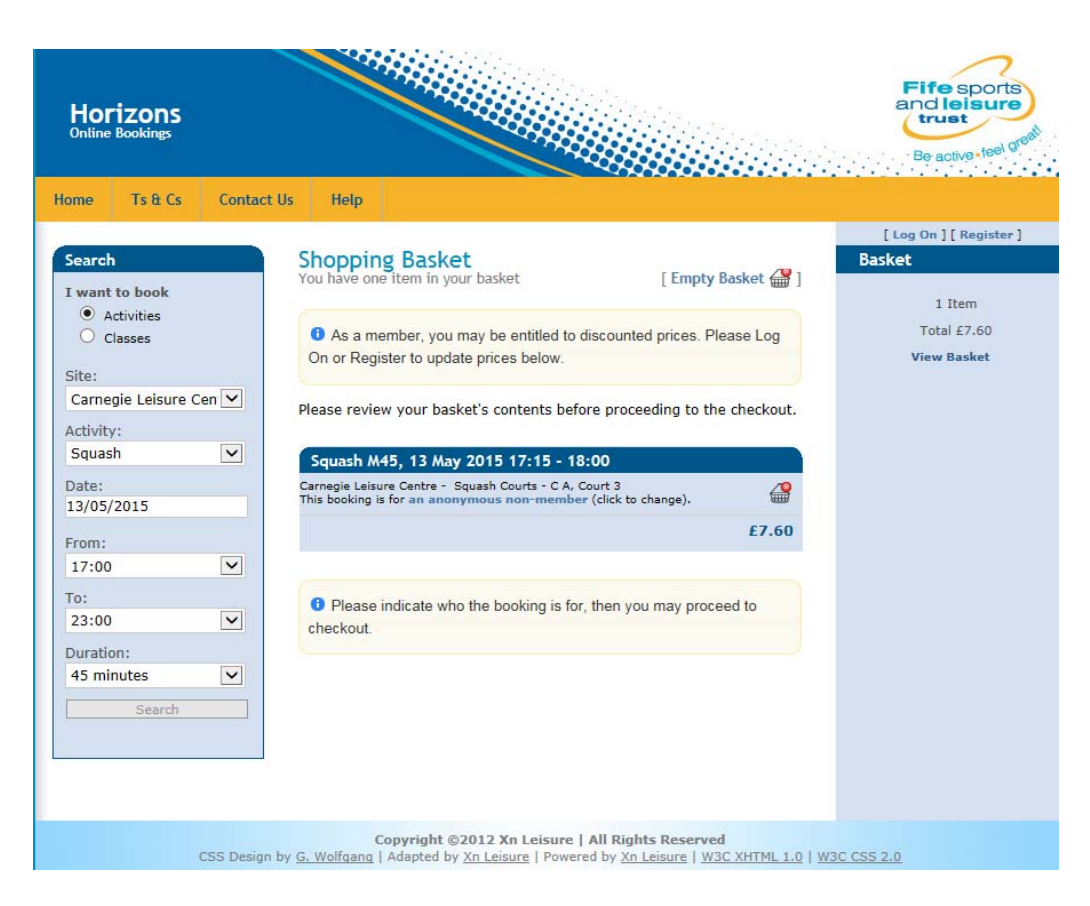

## **8.0 Making a booking for a class**

- From any of the pages click on the **Classes** from the **Search I want to Book** section on the left hand side
- From the list of available venues, **choose the venue** for the class
- From the list of available class types, **choose the class** to be booked
- Choose the **date of class**
- And **time range** to search for available spaces (Note – maximum number of places which can be chosen is 1).
	- Finally click on the **Search** button to display the available classes which can be booked:

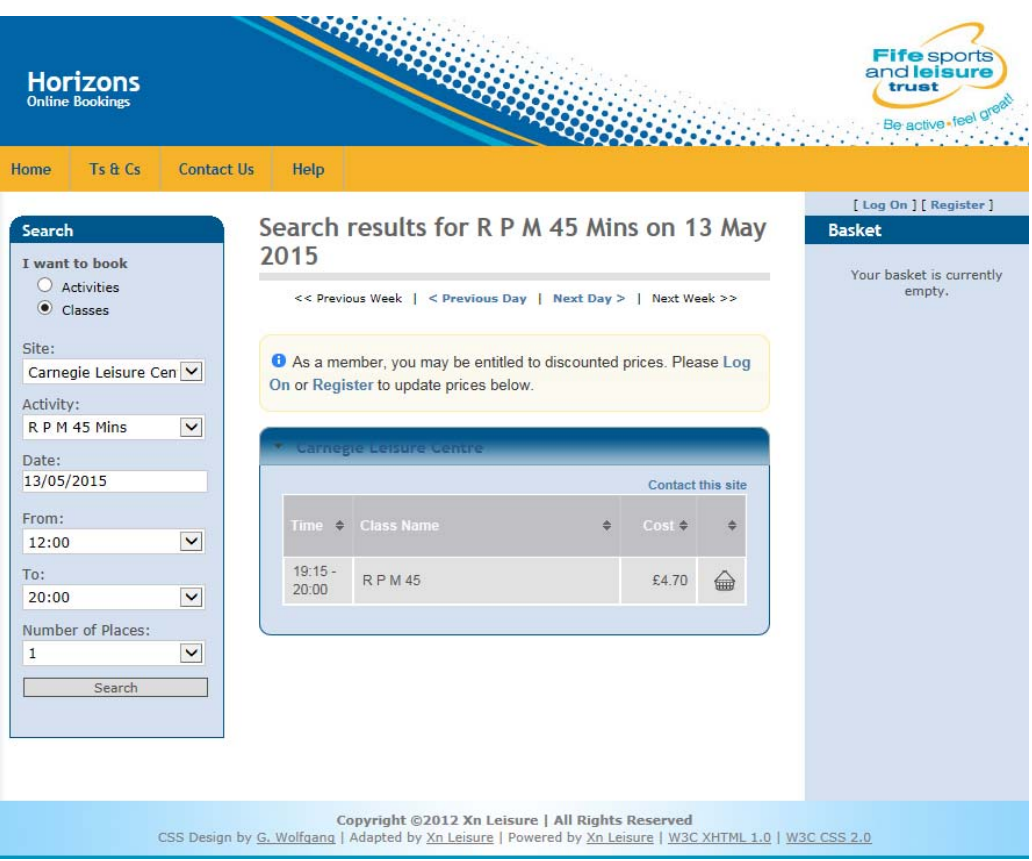

- There are a number of options available from this page e.g. search other venues, search other days. However to select a class to be put in the basket **click on the basket** next to the desired class.
- The class is then added to the basket. More bookings/classes can be added to the basket prior to going to the checkout to pay for these items.

## **9.0 Checkout Basket**

#### **Leisure Active Members**

- o If the total cost of the basket is included in your membership; you will then have to accept the **terms and conditions** of the booking prior to clicking on the **Checkout** button:
- o You will now be asked to confirm your bookings by clicking on the **Make Bookings** option or return to your basket to make any changes (please note that you are is only given a limited time to click on the Make Bookings option):
- o **Confirmation screen** is now displayed giving details of booking as well as option to print out receipt.
- o A **confirmation email** is also sent to you with details of booking.

### **Non Leisure Active Members**

- o If there is a cost attached to your booking, you will have to make payment via Worldpay before booking is confirmed. You will have to accept the **terms and conditions** prior to the clicking on the **Checkout** button:
- o You then have the option to return to your basket to make changes, make bookings and pay later (bookings are NOT confirmed until they are paid) or proceed to online card payment.
- o If you choose to **Proceed to Online Card Payments** you are taken to the Worldpay online payment site. To make payment using this site, you must first of all click on the payment type:
- o Enter your card details prior to clicking on the **Make Payment** option.
- o If your card is accepted you will then be sent a verification email from Worldpay and from Fife Sports and Leisure Trust before being taken back to the booking site.

## **10.0 Recording Attendance**

It is imperative that on arrival to attend the class or booking you must mark yourself as attended. This can be done either at reception or using one of the fast track kiosks. Failure to comply with this may result in removal of online booking rights.